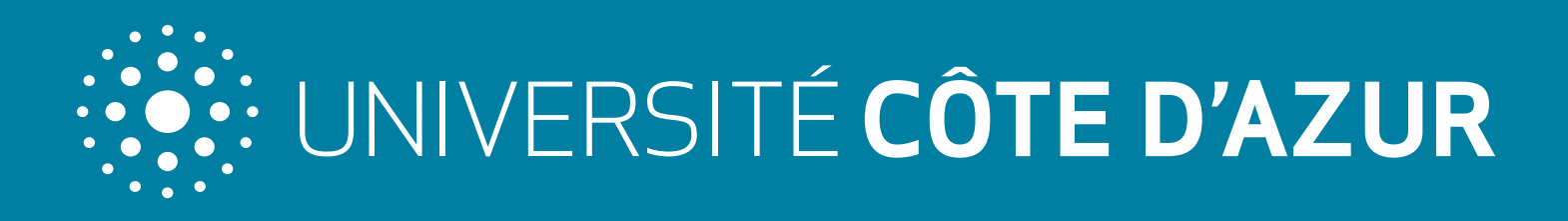

# INVENTAIRE DES COMPETENCES MODE D'EMPLOI

Chers membres de la communauté,

Comme vous le savez déjà, Université Côte d'Azur se positionne comme étant une université multidisciplinaire : ses différentes unités et composantes possèdent une large gamme de compétences très variées. Les thématiques de recherche de nos laboratoires sont d'ores et déjà bien identifiées, mais nous avons encore du travail à accomplir en ce qui concerne les compétences de nos chercheurs. Afin de mettre en lumière la richesse et la diversité de leurs savoirfaire et de favoriser ainsi la création de partenariats, il nous a semblé important de mettre en place un outil de recensement des compétences qui permettra de les identifier rapidement à l'aide d'un moteur de recherche.

Sur l'impulsion de la Direction de les Recherche, de la Valorisation

et de l'Innovation, et développé par la Direction Communication et Marque, cet outil permettra à l'ensemble des chercheurs de la communauté Université Côte d'Azur d'être plus lisible. Il est donc important que tous les personnels impliqués en recherche communiquent leurs compétences en remplissant leur fiche personnelle dès aujourd'hui.

Nos équipes ont beaucoup travaillé pour que cette démarche soit la plus simple et la plus rapide à effectuer. Ce petit document a pour objectif de vous accompagner tout au long des étapes de saisie de votre fiche de compétences, afin qu'elle soit remplie correctement. Ce tutoriel a également été décliné sous forme de 4 vidéos, vous pourrez donc opter pour le support de votre choix.

Le lancement de cet outil sera présenté prochainement à l'ensemble nos partenaires, il est donc très important que tous nos chercheurs comprennent l'enjeu de cette action et prennent le temps d'effectuer cette démarche.

Ce projet est crucial pour Université Côte d'Azur. Nous comptons donc sur votre entière participation, et nous restons à votre disposition pour répondre à vos interrogations.

*Xavier FERNANDEZ, Vice-Président Innovation Université Côte d'Azur*

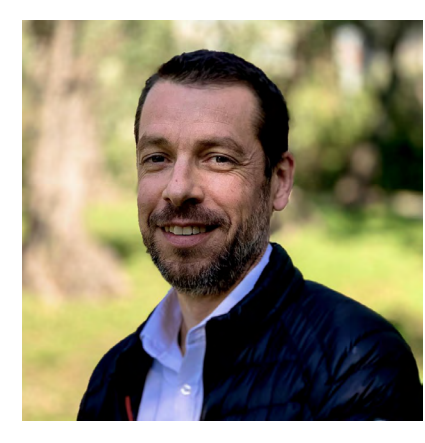

## SOMMAIRE

- 1. Se connecter au back-office
- 2. Remplir ses informations
- 3. Modifier les informations saisies
- 4. Modifier ses informations personnelles

# **1 Se connecter au back-office** and a series of the set of the set of the set of the set of the set of the set of the set of the set of the set of the set of the set of the set of the set of the set of the set of the set

Le back-office est l'interface qui va vous permettre de gérer le contenu publié de votre fiche d'inventaire des compétences.

Vous avez deux possibilités pour vous connecter à cette interface.

## 1 ère méthode : l'accès rédacteur.

Depuis le site web de l'université https://univ-cotedazur.fr/ cliquez sur «Accès rédacteur» en haut à droite de l'écran.

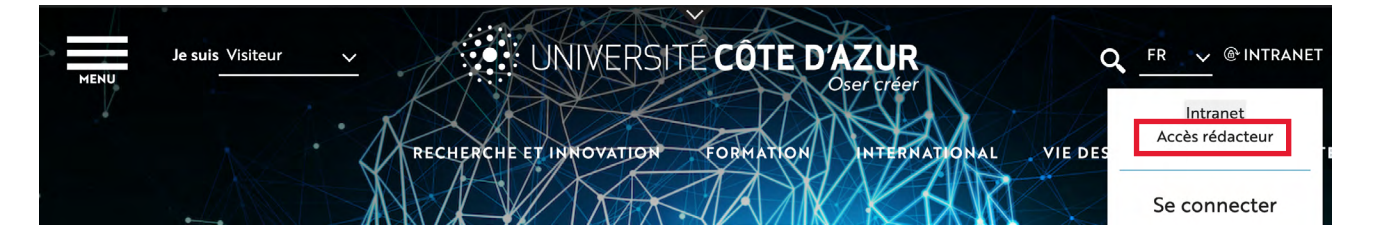

Vous accédez à votre page habituelle de login.

Après avoir saisi votre mot de passe et votre identifiant, vous cliquez sur le bouton «se connecter»

Vous arrivez alors directement sur le back-office qui va vous permettre la saisie de vos éléments.

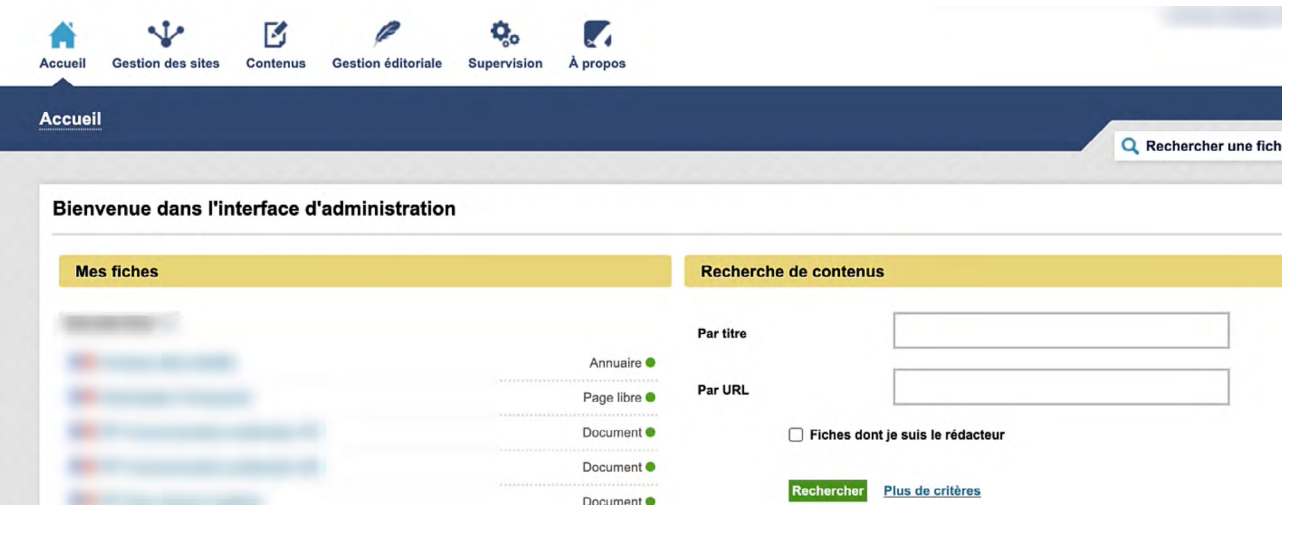

Depuis le site web de l'université https://univ-cotedazur.fr/ cliquez sur «Intranet» en haut à droite de l'écran.

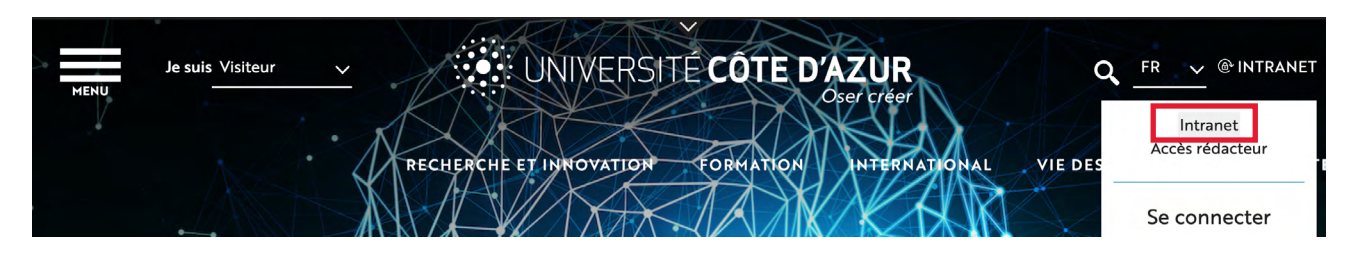

A la connexion intranet, vous retrouvez votre page de login. Vous saisissez votre identifiant et votre mot de passe et vous validez.

Vous retrouvez ensuite votre page d'accueil intranet. Vous cliquez en haut à droite sur «Mes accès», puis dans le menu contextuelle sur «Accès rédacteur»

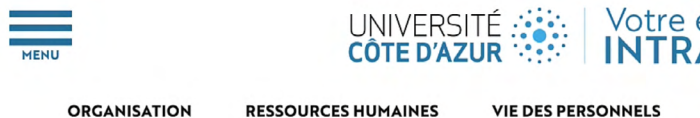

Vous arrivez alors sur le back-office qui va vous permettre la saisie de vos éléments.

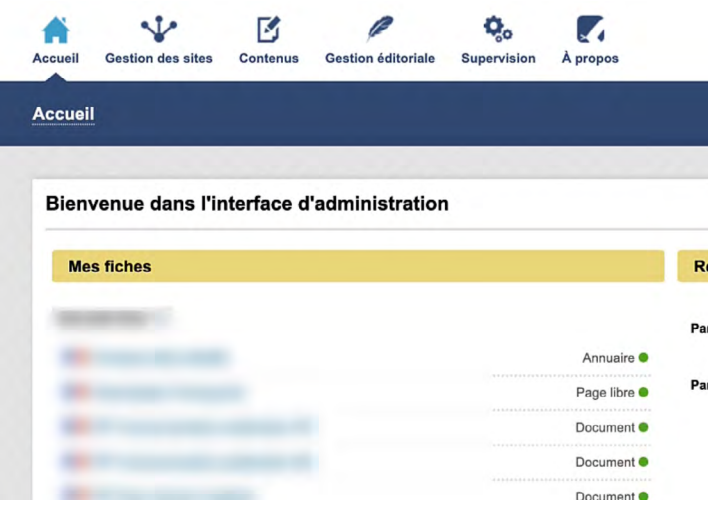

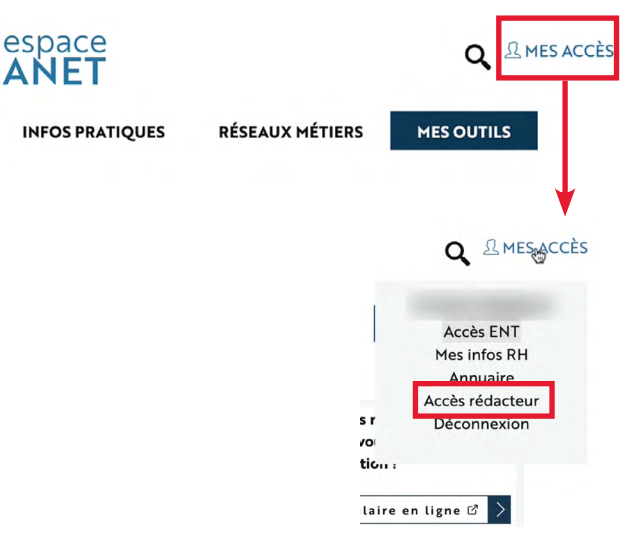

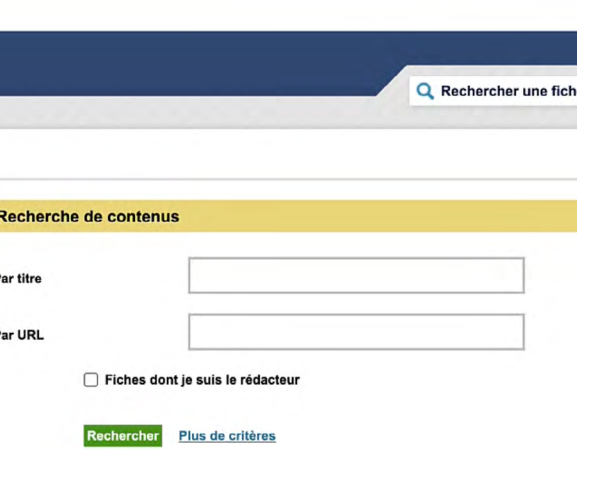

## **2** Remplir ses informations

Avant de commencer la saisie de vos informations, nous vous rappelons que vous êtes seul et unique responsable des informations que vous saisirez.

Vous avez deux possibilités pour accéder à la saisie.

## 1 ère méthode : directement par votre fiche annuaire

En cliquant sur votre nom lorsque votre fiche annuaire apparait dans la liste «Mes fiches»

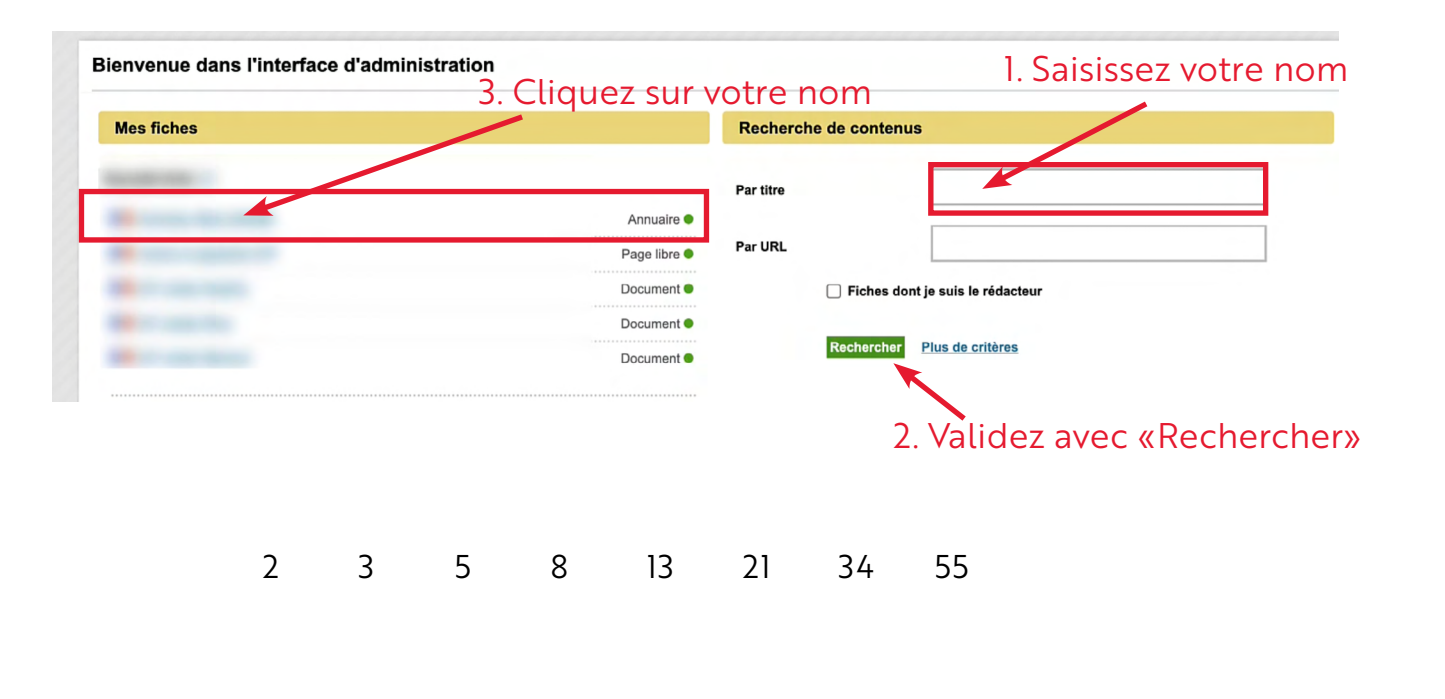

## 2ème méthode : En recherchant votre nom

Si votre fiche n'apparait pas dans la liste, vous pouvez la rechercher en tapant votre nom dans le champ «Par titre» dans la recherche de contenus. Validez avec le bouton vert «Rechercher».

Ensuite vous cliquerez sur votre nom comme vu précédemment.

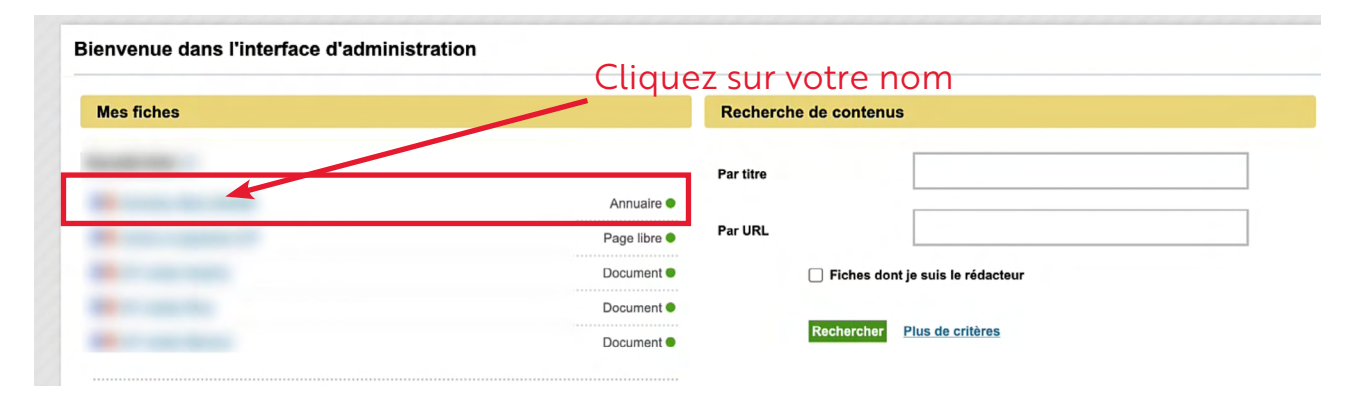

Dans l'onglet «Activités» vous noterez les informations relatives à vos enseignements et à votre recherche.

Vous entrez maintenant dans l'écran de saisie de vos informations. Sur le 1er onglet «Infos générales», les informations concernant vos noms, prénoms, structure de rattachement, adresse mail et téléphone professionnel sont pré-remplies.

Si vous constatez des erreurs, c'est à l'aide d'un formulaire de demande en ligne que vous pourrez corriger les données *(Cf Partie 4 - Modifier ses informations personnelles)*

Sur cet onglet vous ne pourrez que modifier ou préciser le *«type de population» 1* et *«le corps»*.

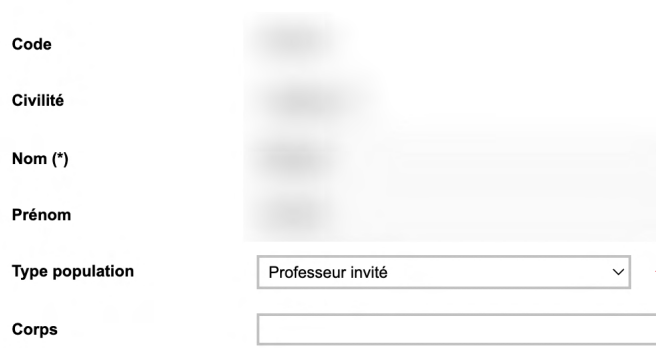

Dans le bloc «Discipline» vous sélectionnerez votre discipline principale 2. Il vous est demandé de ne sélectionner qu'une seule discipline à l'aide du bouton +

Dans le bloc «Disciplines enseignées» vous pourrez saisir les intitulés de vos cours et/ou les grandes thématiques dans lesquelles vous enseignez.

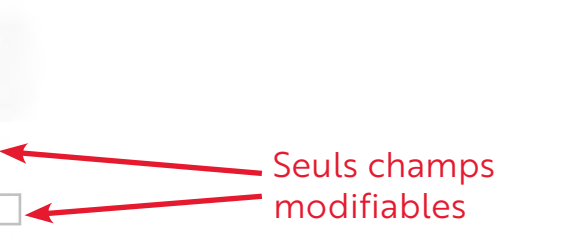

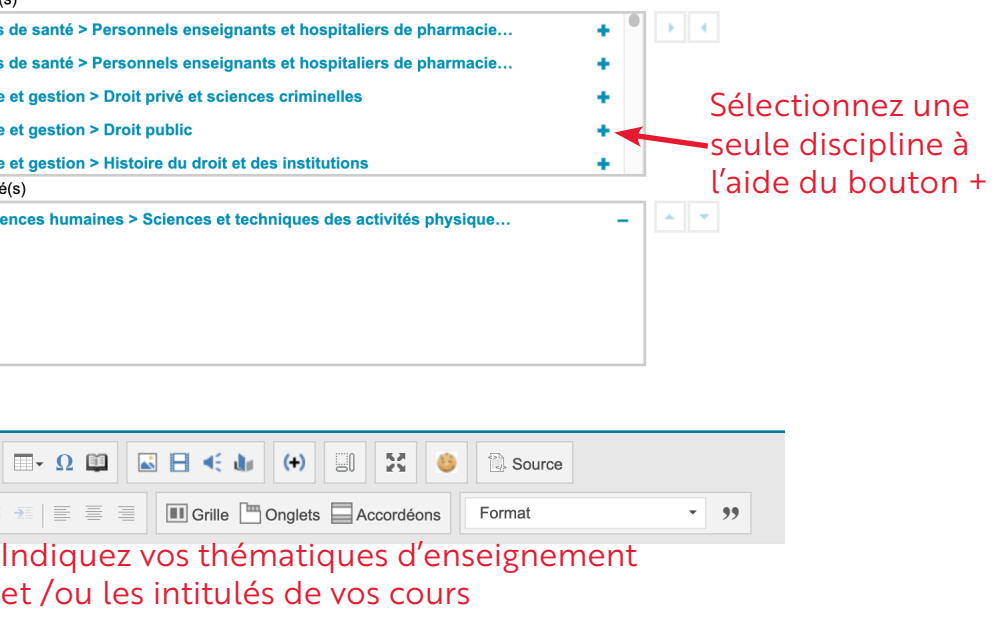

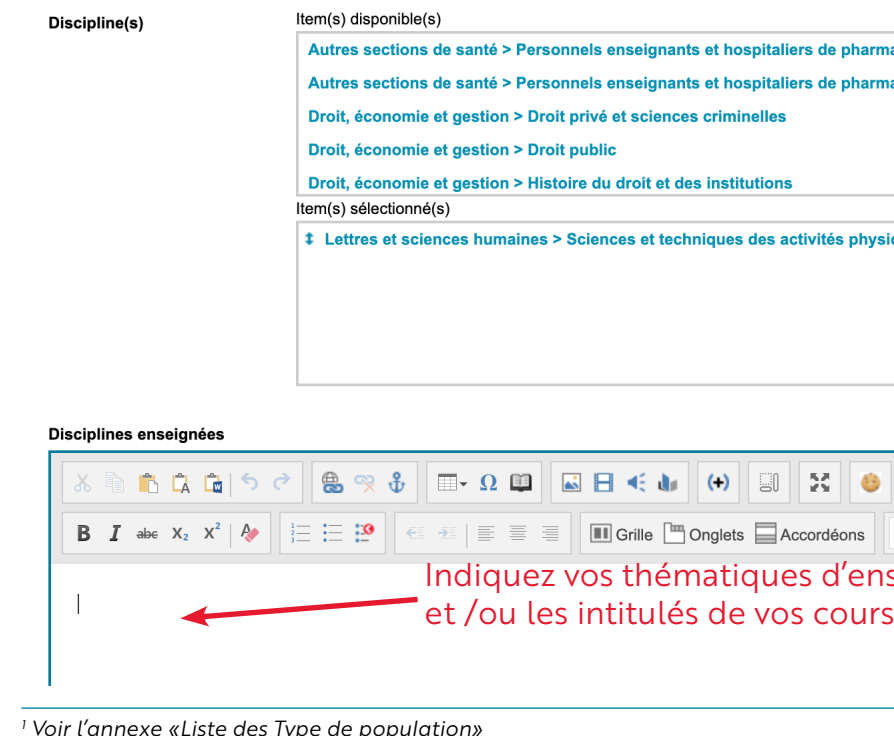

*2 Voir l'annexe «Liste des disciplines principales»*

Dans le bloc «Thèmes de recherche», vous allez pouvoir saisir les mots clés correspondants à vos thématiques de recherche. Nous vous conseillons d'utiliser des termes très généralistes en plus de vos compétences très spécifiques.

C'est également dans ce bloc que vous indiquerez vos autres champs disciplinaires.

*Prenons l'exemple d'un enseignant-chercheur travaillant dans le domaine du sport et plus particulièrement sur la préparation physique et mentale des sportifs. Votre discipline principale reste « Lettres et sciences humaines : sciences et techniques des activités physiques et sportives», même si votre domaine de recherche touche à la psychologie, ou à la diététique.*

*Dans ce cas vous pourrez expliciter vos thématiques de recherche et/ou ajouter des mots clés comme Sport, Diététique, Nutrition, Psychologie, Préparation mentale, Préparation physique, etc.*

Pour conclure avec cet onglet, vous pouvez compléter le bloc «CV». Pour cela vous avez 2 possibilités :

- Soit en saisissant directement votre CV (limite de 8000 caractères).
- Soit en déposant votre CV sous format PDF.

Pour cela cliquez sur le bouton insérer un lien (planète avec une chaine), puis cliquez sur le bouton «média» dans le menu contextuel, puis cliquez sur le bouton «choisir un fichier» et sélectionner votre CV au format PDF.

Vous enregistrez votre sélection.

Pour que votre CV soit téléchargeable il vous faut terminer par la saisie d'un lien de téléchargement. Vous pouvez saisir le texte de votre choix.

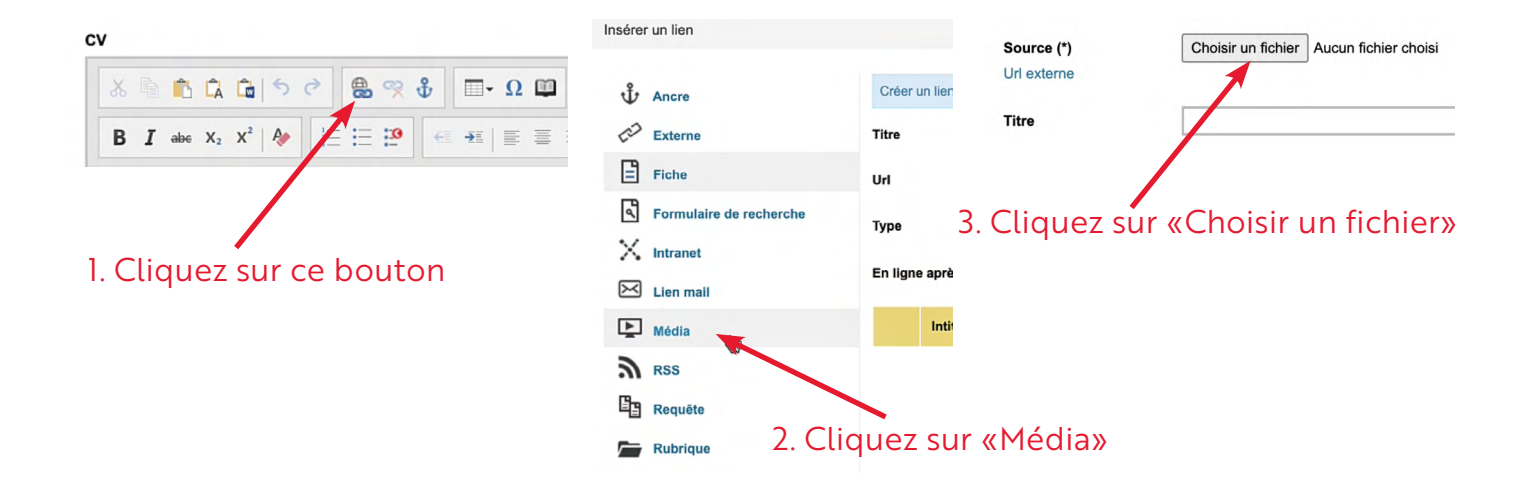

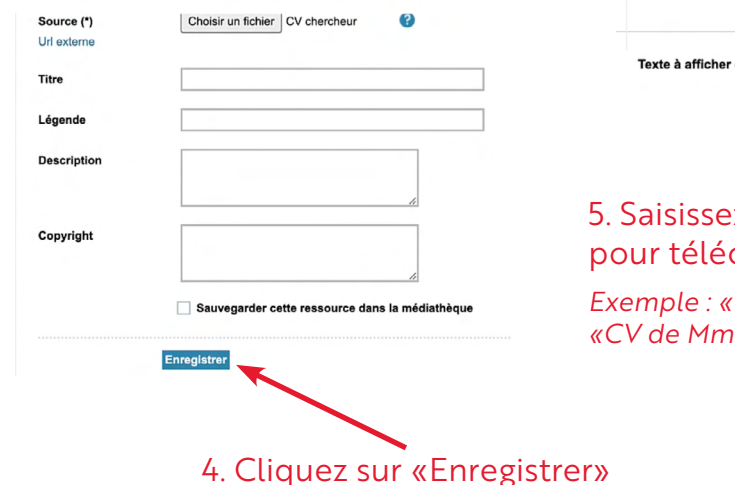

Un dernier onglet est à compléter : «Informations complémentaires»

Vous pouvez inclure votre photo dans cet onglet en cliquant sur «Parcourir» et en sélectionnant votre photo.

Quelques conseils pour la photo : nous vous recommandons de choisir une photo de type photo d'identité. A défaut, utilisez une photo avec un fond neutre coupée au niveau des épaules.

N'oubliez pas que la photo que vous choisirez sera consultable par toute personne se rendant sur le site de l'Université.

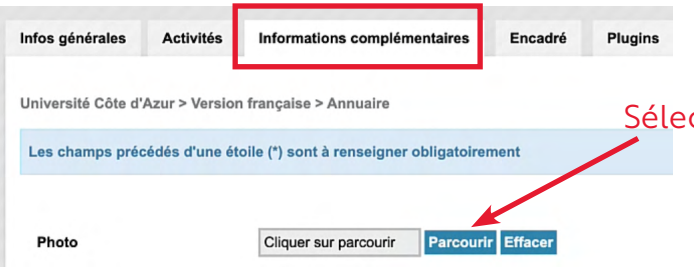

La dernière étape pour que votre fiche soit visible, consiste à valider toutes vos saisies et ajouts de documents avec la bouton «Enregistrer». Tant que vous n'aurez pas cliquer sur «Enregistrer» votre fiche restera en mode brouillon.

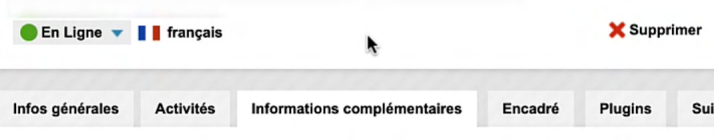

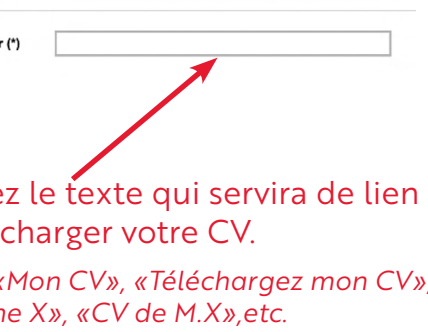

## ctionnez votre photo

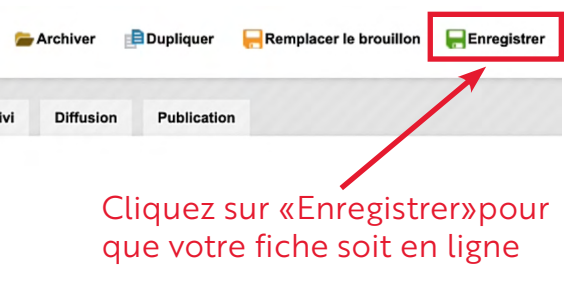

# **3** Modifier les informations saisies

Comme pour la saisie de vos informations, vous allez d'abord vous connecter au backoffice (*Cf : Partie 1 - Se connecter au back-office*).

Une fois connecté, vous pourrez modifier exactement les mêmes rubriques que lors de la création de votre fiche.

Dans le premier onglet «Infos générales», les modifications d'identité, de téléphone professionnel, d'adresse mail, ou de structure de rattachement se font via un ticket GLPI.

Toutes les autres saisies que vous avez faites sont modifiables ainsi que les éléments téléchargés (CV et photo).

## Changer son CV

Cliquez sur le bouton insérer un lien (planète avec une chaine), puis cliquez sur le bouton «média» dans le menu contextuel, puis cliquez sur le bouton «choisir un fichier» et sélectionner votre nouveau CV au format PDF.

Vous enregistrez votre sélection.

Vous pouvez ensuite garder le texte pour le lien de téléchargement ou le modifier si vous le désirez.

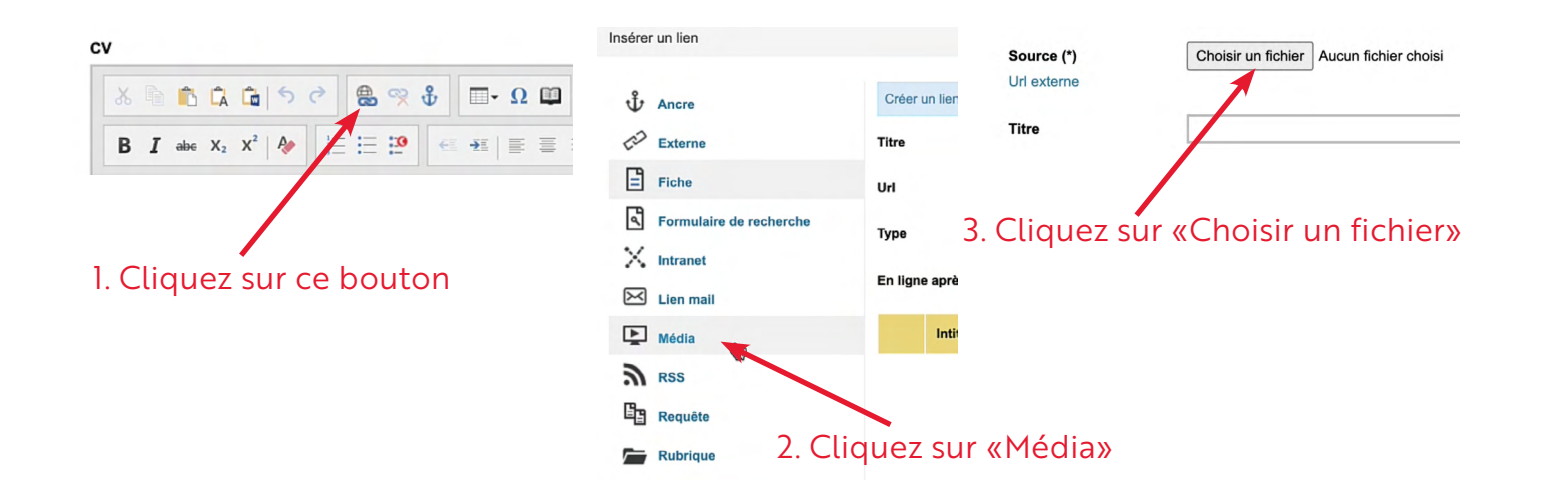

## Changer sa photo

Concernant votre photo, vous pouvez la supprimer à l'aide du bouton «Effacer» ou bien en changer via le bouton «Parcourir».

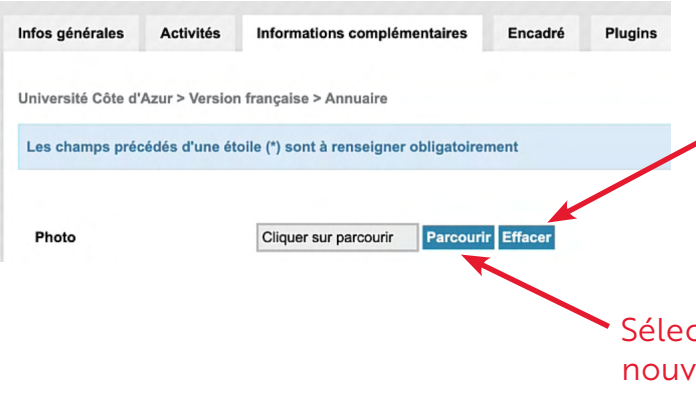

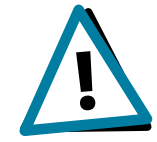

**!** Pensez à enregistrer vos modifications par un clic sur le bouton «Enregistrer»<br>(disquette verte). Si vous oubliez de le faire, votre fiche restera inchangée.

Supprimez votre photo

ctionnez votre relle photo

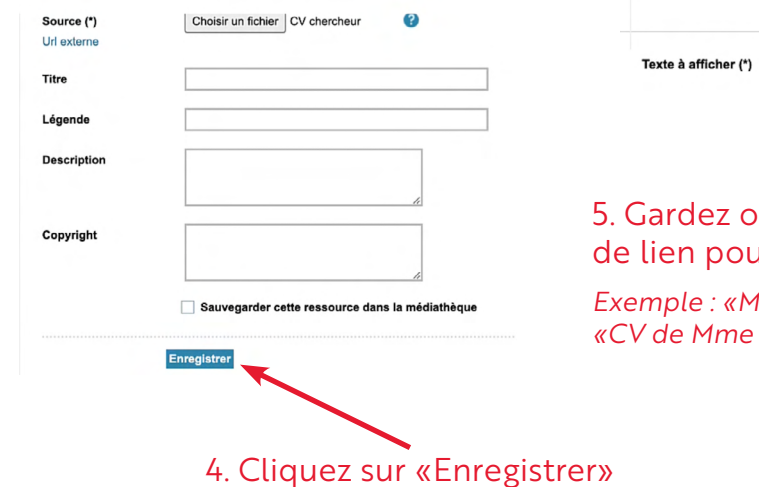

5. Gardez ou changez le texte qui servira de lien pour télécharger votre CV. *Exemple : «Mon CV», «Téléchargez mon CV», «CV de Mme X», «CV de M.X»,etc.*

## **4** Modifier ses informations personnelles

Pour déposer une demande de modification de vos données état-civil, email, téléphone ou structure de rattachement, il est nécessaire de passer par un ticket GLPI.

Cette démarche est indispensable pour que le changement s'opère dans l'ensemble des systèmes d'informations et que vous n'ayez à faire la demande qu'une fois.

Pour cela, connectez-vous à l'intranet avec vos identifiants habituels.

Dans « mes outils », à gauche, vous cliquez sur « Demandes en ligne », puis sur « Rendez-vous sur la plateforme des demandes en ligne ».

> Nature de la demande \* demande Information: Pour la création d'une identité numérique rendez vous sur la page suivante : a O Modifier une information affichée Signale, qu'une personne ne fait plus partie d'un service  $\bigcap$  Signaler un in 3. Validez avec «Envoyer» 2. Sélectionnez «modifier une information affichée» Complétez ensuite le formulaire en remplissant les différents champs proposés. Le suivi de votre demande se fera ensuite directement via la plateforme GLPI. En parallèle vous serez également notifié par email à chaque étape ou intervention sur votre

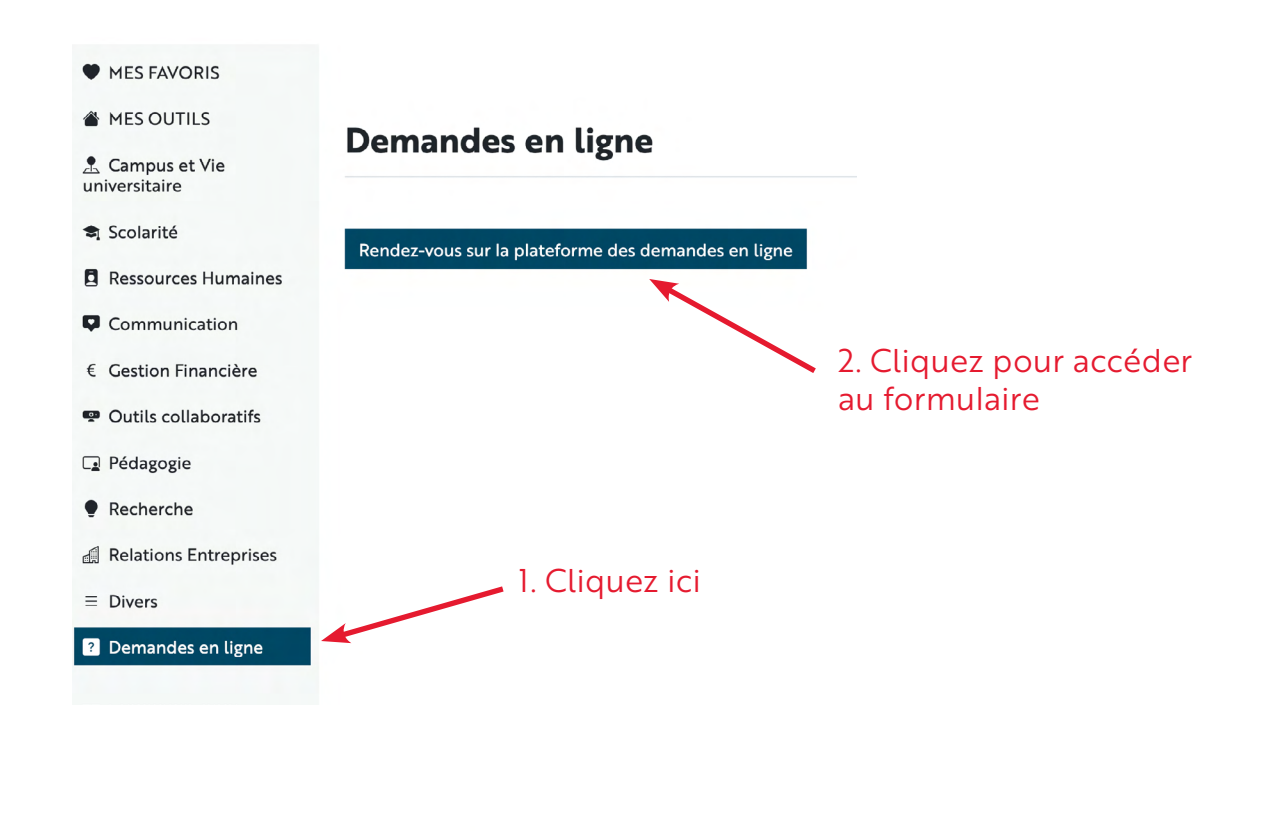

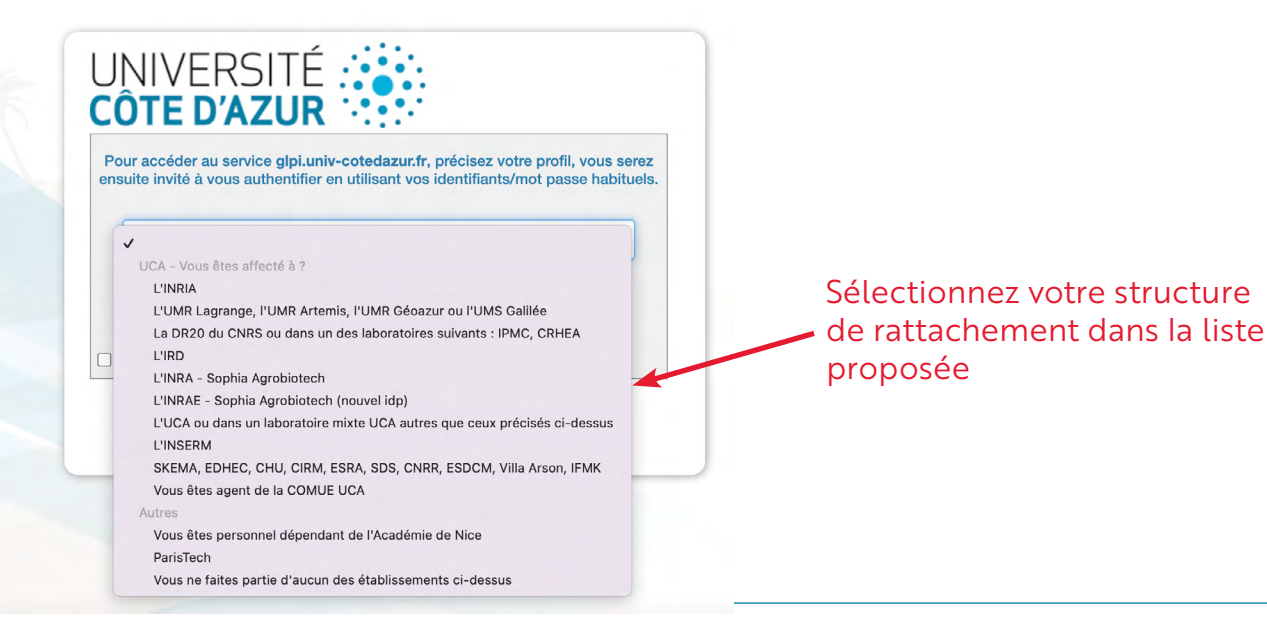

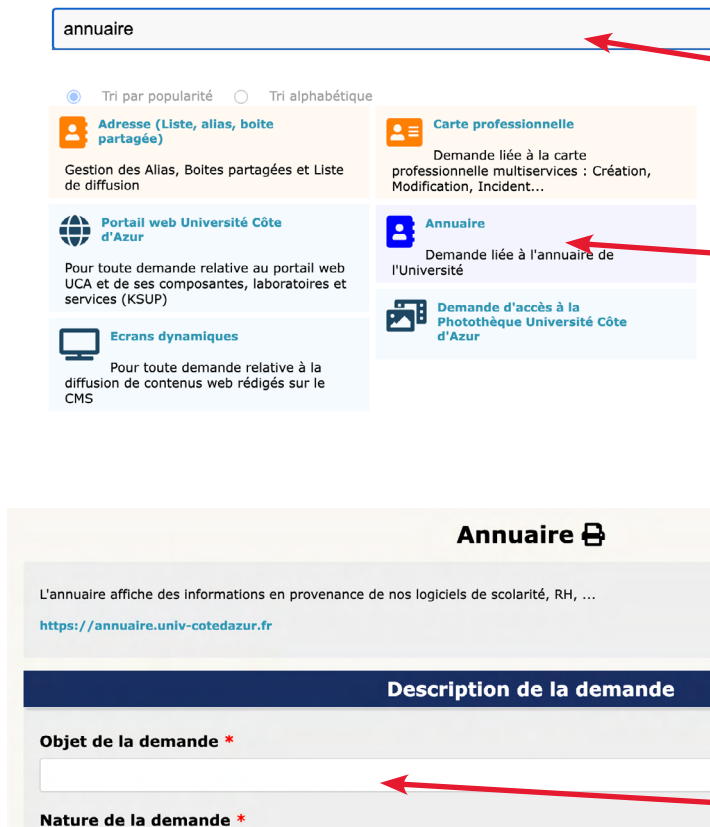

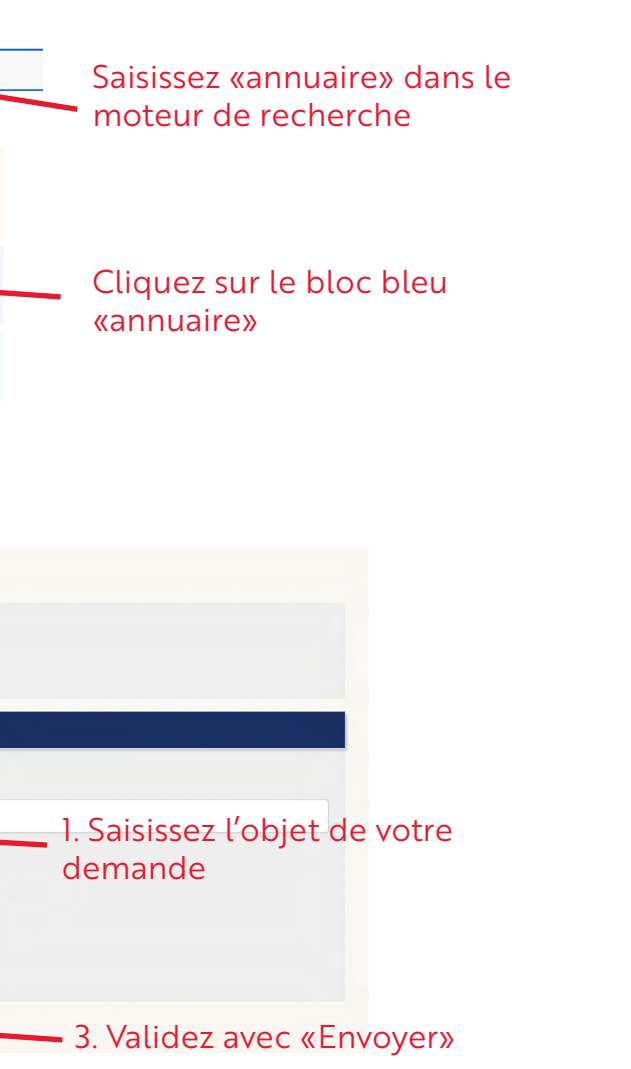

ticket.

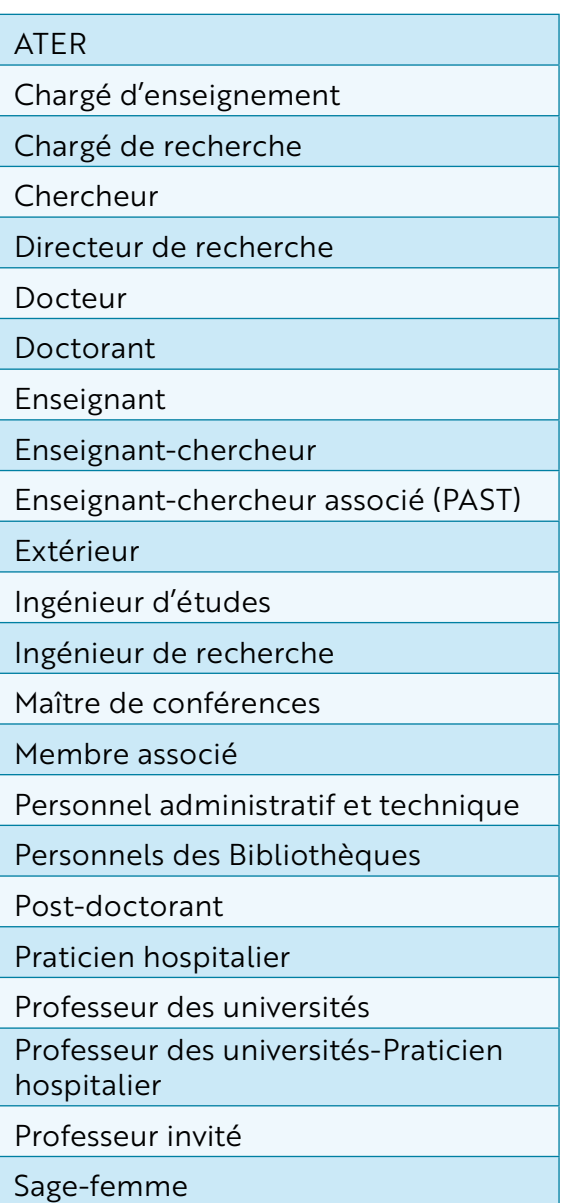

## *Annexe 1 : Liste des types de population Annexe 2 : Liste des disciplines principales*

## Droit, économie et gestion

- Droit privé et sciences criminelles
- Droit public
- Histoire du droit et des institutions
- Science politique
- Sciences de gestion
- Sciences économiques

## Lettres et sciences humaines

- Aménagement de l'espace, urbanisme
- Anthropologie biologique, ethnologie, préhistoire
- Architecture (ses théories et ses pratiques), arts appliqués, arts plastiques, arts du spectacle, épistémologie des enseignements artistiques, esthétique, musicologie, musique, sciences de l'art
- Cultures et langues régionales
- Epistémologie, histoire des sciences et des techniques
- Géographie physique, humaine, économique et régionale
- Histoire et civilisations : histoire des mondes modernes, histoire du monde contemporain, de l'art, de la musique
- Histoire, civilisation, archéologie et art des mondes anciens et médiévaux
- Langue et littérature françaises
- Langues et littératures anciennes
- Langues et littératures anglaises et anglo-saxonnes
- Langues et littératures arabes, chinoises, japonaises, hébraïques, d'autres domaines linguistiques
- Langues et littératures germaniques et scandinaves
- Langues et littératures romanes : espagnol, italien, portugais, autres langues romanes
- Langues et littératures slaves
- Littératures comparées
- Philosophie
- Psychologie, psychologie clinique, psychologie sociale
- Sciences de l'éducation
- Sciences de l'information et de la communication
- Sciences du langage : linguistique et phonétique générales
- Sciences et techniques des activités physiques et sportives
- Sociologie, démographie
- Théologie catholique
- Théologie protestante

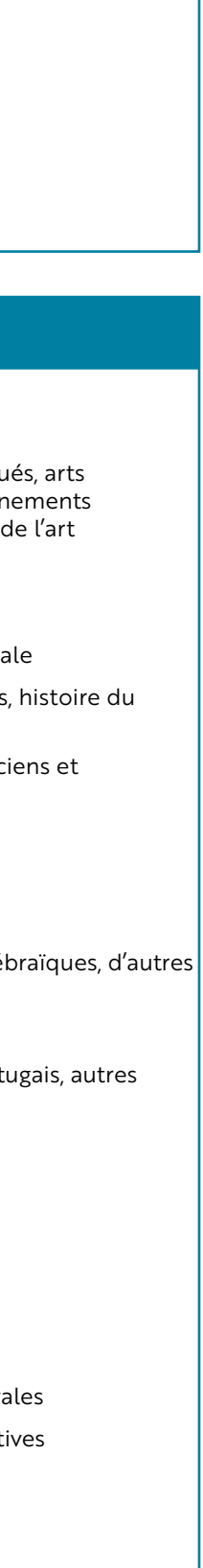

### Pharmacie

### Santé - Odontologie

### Autres sections de santé

- Sciences biologiques pharmaceutiques
- Sciences du médicament
- Sciences physico-chimiques et technologies pharmaceutiques

- Développement, croissance et prévention
- Sciences biologiques, médecine et chirurgie buccales
- Sciences physiques et physiologiques endodontique

- Personnels enseignants et hospitaliers de pharmacie en sciences biologiques, fondamentales et cliniques
- Personnels enseignants et hospitaliers de pharmacie en sciences du médicament et des autres produits de santé

### **Sciences**

## Santé - Médecine

- Anesthésiologie, réanimation, médecine d'urgence, pharmacologie et thérapeutique
- Biochimie, biologie cellulaire et moléculaire, physiologie et nutrition
- Biophysique et imagerie Médecine
- Cancérologie, génétique, hématologie, immunologie
- Développement et pathologie de l'enfant, gynécologie, obstétrique, endocrinologie et reproduction
- Maladies des appareils digestif et urinaire
- Médecine interne, gériatrie, chirurgie générale et médecine générale
- Microbiologie, maladies transmissibles et hygiène
- Morphologie et morphogenèse
- Pathologie cardiorespiratoire et vasculaire
- Pathologie de la tête et du cou
- Pathologie nerveuse et musculaire, pathologie mentale, handicap et rééducation
- Pathologie ostéo-articulaire, dermatologie et chirurgie plastique
- Santé publique, environnement et société
- Astronomie, astrophysique
- Biochimie et biologie moléculaire
- Biologie cellulaire
- Biologie des organismes
- Biologie des populations et écologie
- Chimie des matériaux
- Chimie organique, minérale, industrielle
- Chimie théorique, physique, analytique
- Constituants élémentaires
- Energétique, génie des procédés
- Génie électrique, électronique, photonique et systèmes
- Génie informatique, automatique et traitement du signal
- Informatique
- Mathématiques
- Mathématiques appliquées et applications des mathématiques
- Mécanique, génie mécanique, génie civil
- Météorologie, océanographie physique et physique de l'environnement
- Milieux denses et matériaux
- Milieux dilués et optique
- Neurosciences
- Physiologie
- Structure et évolution de la Terre et des autres planètes
- Terre solide : géodynamique des enveloppes supérieures, paléobiosphère

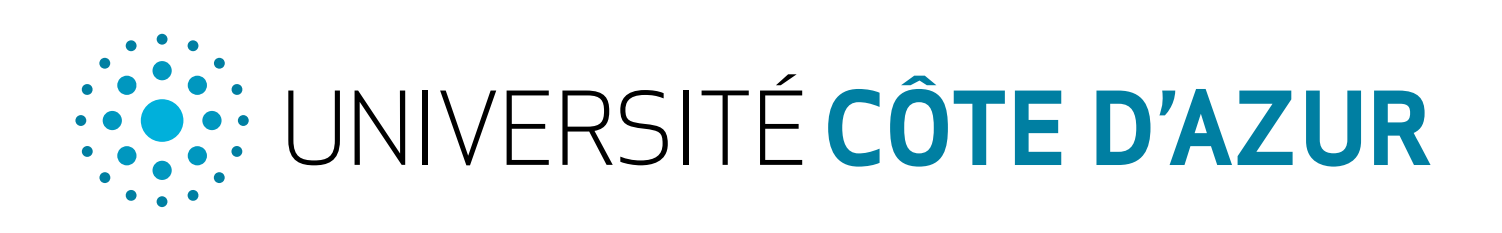

 $\delta$  $\overline{\mathbf{H}}$ Etablissements composantes Etablissements publics Etablissements associésscientifiques et techniques ERAGM **INRAG** BESTON **CNTS Antoine Lacassagn** J  $\sqrt{100}$ MES & MARSEILLE **Inserm IFMK NIÇOIS COORSERVATOIRE** Ínrío Institut de Formation<br>en Masso-Kinésithérapie **CONSERVATOIRE** UNIVERSITÉ CÔTE D'AZUR de Nice DE NICE La science pour la santé .<br>MUSIQUE - DANSE - THÉÂTRE **BARTLESRA Fondation Lenva Institut de Recherch** pour le Développemer **FRANCE** 

PÔLE NATIONAL SUPÉRIEUR DANS

skema